## **МФУ HP Color LaserJet Pro M176, M177 Руководство по началу работы**

**BAЖНО!** www.hp.com/support/liMFPM176series www.register.hp.com

**2**

**Қазақша........... 7 Русский ............ 1**

Выполните **Шаги 1–3**, указанные в брошюре по настройке оборудования принтера, после чего перейдите к **Шагу 4** справа.

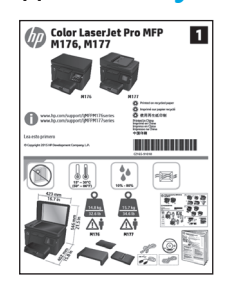

### **4. Выбор способа подключения и подготовка к установке программного обеспечения**

### **Прямое подключение принтера к компьютеру по USB**

Необходимо использовать кабель USB типа "A-B".

### **Windows**

- 1. Для ОС Windows 7 или более ранних версий не подсоединяйте USBкабель до завершения установки ПО. В процессе установки появится соответствующее уведомление о необходимости подключения кабеля USB. Если кабель уже подключен, перезапустите принтер при отображении программой установки запроса на подключение кабеля.
- 2. Перейти к **"5. Поиск или загрузка файлов установки программного обеспечения"**.
- **ПРИМЕЧАНИЕ.** Во время установки программного обеспечения выберите вариант **Прямое подключение этого компьютера по USB**.

### **Mac**

- 1. Подключите принтер к компьютеру с помощью USB-кабеля до начала установки программного обеспечения.
- 2. Перейти к **"5. Поиск или загрузка файлов установки программного обеспечения"**.

### **Подключение по проводной сети (Ethernet)** <u>ОО</u> Используйте стандартный сетевой кабель.

- 1. Подключите сетевой кабель к принтеру и к сети. Подождите несколько минут, чтобы принтер получил сетевой адрес.
- 2. На панели управления принтера нажмите кнопку сети  $\frac{0}{\theta}$ . Если IP-адрес указан, значит, сетевое подключение было установлено. В случае отсутствия данных подождите несколько минут и повторите попытку. Запишите IP-адрес для использования во время установки программного обеспечения. **Пример IP-адреса**: 192.168.0.1

Инструкции по установке IP-адреса вручную см. в разделе **"Настройка IP-адреса вручную"**.

- 3. Перейти к **"5. Поиск или загрузка файлов установки программного обеспечения"**.
- **ПРИМЕЧАНИЕ.** Во время установки программного обеспечения выберите **Подключение через сеть**.

### **Подключение к беспроводной сети (Wi-Fi) (только для беспроводной модели M177fw)**

- 1. Чтобы подключить принтер к беспроводной сети, нажмите кнопку беспроводного соединения <sup>@</sup> на панели управления принтера.
- 2. Коснитесь **Меню беспроводного соединения**, затем выберите **Мастер настройки беспроводного соединения**. Выберите из списка SSID или введите (если нет в списке) имя сети.
- 3. С помощью клавиатуры введите парольную фразу, затем нажмите кнопку **ОК**.
- 4. Дождитесь установки сетевого подключения
- 5. На панели управления принтера нажмите кнопку сети  $^{\circ\circ\circ\circ}$ в. Если IP-адрес указан, значит, сетевое подключение было установлено. В случае отсутствия данных подождите несколько минут и повторите попытку. Запишите IP-адрес для использования во время установки программного обеспечения. **Пример IP-адреса:** 192.168.0.1
- 6. Для печати с компьютера перейдите к **"5. Поиск или загрузка файлов установки программного обеспечения"**. Чтобы выполнять печатать с телефона или планшета, перейдите к **"7. Мобильная и беспроводная печать"**.
- **ПРИМЕЧАНИЕ.** Во время установки ПО выберите **Помощь в установке беспроводного соединения в первый раз**.

### **Настройка IP-адреса вручную**

Для получения информации об установке IP-адреса вручную, см. руководство пользователя принтера. Для этого перейдите по ссылке:

- www.hp.com/support/ljMFPM176series
- www.hp.com/support/ljMFPM177series

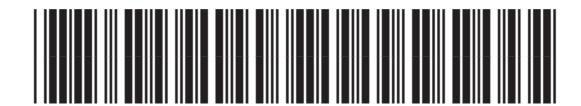

*&=*

### **5. Поиск или загрузка файлов установки программного обеспечения**

### **Метод 1: Загрузка с HP Easy Start (Windows и OS X)**

- 1. Откройте веб-сайт 123.hp.com/laserjet и нажмите **Загрузить** (Download).
- 2. Следуйте инструкциям на экране, чтобы сохранить файл на компьютере.<br>3. Запустите файл программы из папки, в которую он был сохранен, и
- 3. Запустите файл программы из папки, в которую он был сохранен, и перейдите к "6. Установка программного обеспечения".

### **Метод 2: Загрузка с веб-сайта поддержки принтера (Windows и OS X)**

- Перейдите на страницу www.hp.com/support/liMFPM176series или www.hp.com/support/ljMFPM177series.
- 2. Выберите **ПО и драйверы**.
- 3. Загрузите ПО для своей модели принтера и ОС.
- 4. Щелчком мыши запустите файл установки .exe или .zip и перейдите к "6. Установка программного обеспечения".

### **6. Установка программного обеспечения**

### **Полное решение для ОС Windows**

- 1. Вставьте в компьютер компакт-диск принтера или запустите файл установки программного обеспечения, загруженный с веб-сайта.
- 2. Программа установки определяет язык ОС и отображает главное меню программы установки на этом языке. Если при установке с компактдиска программа установки не запустится через 30 секунд, откройте на компьютере папку компакт-диска и запустите файл SETUP.EXE.
- 3. На экране **Выбор ПО** приводятся подробные сведения об устанавливаемом программном обеспечении.
	- Рекомендуемое для установки программное обеспечение включает драйвер печати и программное обеспечение для всех доступных функций принтера.
	- Чтобы выбрать устанавливаемое программное обеспечение, щелкните ссылку **Выбор устанавливаемых программ**. Закончив выбор, щелкните кнопку **Далее**.
- 4. Для завершения установки программного обеспечения следуйте инструкциям на экране.
- 5. При появлении запроса на выбор типа подключения выберите соответствующий тип подключения.
	- **• Напрямую с помощью кабеля USB**
	- **• Через сеть**
	- **• Мне нужна помощь в настройке беспроводного соединения в первый раз**
- **ПРИМЕЧАНИЕ.** Чтобы обнаружить принтер при подключении через сеть, выберите **Автоматический поиск принтера в сети**.
- **ПРИМЕЧАНИЕ.** Чтобы выполнить беспроводную установку, выберите вариант **Мне нужна помощь в настройке беспроводного соединения в первый раз**, затем выберите **Да, получить параметры беспроводной сети с компьютера**.

## **Полнофункциональное решение для OS X**

- 1. Запустите файл установки программного обеспечения с расширением .dmg, скачанный из Интернета.
- 2. Программа установки определяет язык ОС и отображает главное меню программы установки на этом языке.
- 3. Для завершения установки программного обеспечения следуйте инструкциям на экране.
- 4. После завершения процесса установки программного обеспечения выполните настройку параметров принтера с помощью программы **HP Utility Setup Assistant**.

### **Основная установка в OS X**

Чтобы установить основные драйверы печати и факса, не запуская полное программное решение HP с компакт-диска или скаченное с сайта **hp.com,** выполните следующие действия:

- 1. Подключите принтер к компьютеру или сети.
- 2. В разделе **Системные настройки** выберите **Принтеры и сканеры**, затем нажмите кнопку со знаком плюса в левом нижнем углу и выберите **M176** или **M177** с помощью драйвера с именем AirPrint или Secure AirPrint.

### **Readiris Pro для HP**

Загрузите эту программу, чтобы использовать дополнительные возможности сканирования, включая оптическое распознавание символов (OCR).

Для загрузки ПО из Интернета перейдите по ссылке www.hp.com/support/ljMFPM176series или

www.hp.com/support/ljMFPM177series и выберите **Драйверы**, выберите подходящую операционную систему и нажмите **Далее**. Нажмите **Приложение - сторонние разработчики**, затем нажмите кнопку **Загрузка**.

- $\left(\rho^2\right)$ **Метод 3: Установка с компакт-диска принтера (только для Windows)**
- 1. Вставьте компакт-диск принтера в устройство чтения компакт-дисков компьютера.
- 2. Перейдите к "6. Установка программного обеспечения".

### **7. Мобильная и беспроводная печать (только для беспроводной модели M177fw)**

### **7.1 Подключение устройства к беспроводной сети**

Чтобы печатать с телефона или планшета, подключите устройство к той же беспроводной сети, что и принтер.

### **Устройства Apple iOS (AirPrint)**

Откройте документ для печати и выберите значок действия. Выберите **Печать**, укажите принтер, затем нажмите **Печать**.

### **Новые устройства Android (4.4 или более поздних версий)**

Откройте файл, который нужно распечатать, и нажмите кнопку **Меню**. Выберите **Печать**, укажите принтер, затем нажмите **Печать**.

Для некоторых устройств необходимо загрузить модуль HP Print Service из магазина приложений Google Play.

### **Старые устройства Android (4.3 или более ранних версий)**

Загрузите приложение HP ePrint из магазина Google Play.

### **Windows Phone**

Загрузите приложение HP AiO Remote из Магазина Windows.

### **Дополнительная информация о мобильной печати**

Чтобы получить дополнительную информацию о других вариантах мобильной печати, включая дополнительные решения ePrint, сканируйте QR-код или изучите раздел "Мобильная печать" руководства пользователя.

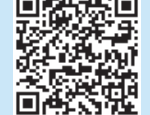

.<br>Manazarta d

### **7.2 HP Wireless Direct**

HP Wireless Direct позволяет напрямую печатать документы с беспроводного мобильного устройства на совместимом с указанной функцией принтере; подключение к Интернету или сети не требуется.

### **Включение HP Wireless Direct**

- 1. На главном экране панели управления принтера коснитесь кнопки беспроводного соединения  $\llbracket \psi \rrbracket$ .
- 2. Откройте следующие меню:
	- **• Меню беспроводного соединения**
	- **• Настройки Wireless Direct**
	- **• Вкл./Выкл.**
- 3. Выберите пункт меню **Вкл.** Принтер сохранит настройки, после чего на экране панели управления снова появится меню **Настройки Wireless Direct**.
- Подробнее о беспроводной печати и настройке беспроводного подключения см. на сайте www.hp.com/go/wirelessprinting.

# **8. HP ePrint по электронной почте**

Функция HP ePrint по электронной почте позволяет отправлять документы на печать, пересылая их во вложении на адрес принтера с любого устройства, поддерживающего электронную почту, в том числе с устройств, которые находятся в других сетях.

Для использования HP ePrint по электронной почте принтер должен соответствовать следующим требованиям.

- Принтер должен быть подключен к беспроводной или проводной сети и иметь доступ к Интернету.
- На принтере должны быть включены веб-службы HP, а сам принтер необходимо зарегистрировать в системе HP Connected.

### **Активация веб-служб HP**

### **ЖК-панель управления**

- 1. На панели управления принтера, нажмите кнопку настройки У и откройте следующие меню:
	- **• Сетевая установка**
	- **• Показ. IP-адр.**
- 2. Откройте веб-браузер и введите IP-адрес в адресной строке, чтобы открыть встроенный веб-сервер HP (EWS). Перейдите на вкладку **Веб-службы HP** и выберите **Включить**. Веб-службы HP включены, и принтер печатает информационную страницу. На информационной странице содержится код принтера, который используется для регистрации принтера HP в системе HP Connected.
- 3. Перейдите на веб-сайт www.hpconnected.com для создания учетной записи HP ePrint и завершения процесса установки.

### **Сенсорная панель управления**

- 1. На главном экране панели управления принтера нажмите кнопку "Веб-службы" .
- 2. Коснитесь кнопки **Активировать веб-службы**. На принтере активируются веб-службы, затем будет выполнена печать информационной страницы. Информационная страница содержит код принтера, который используется для регистрации принтера HP в системе HP Connected.
- 3. Перейдите на веб-сайт www.hpconnected.com для создания учетной записи HP ePrint и завершения процесса установки.

## **9. Настройка факса (только для модели M177fw)**

### **Подключение принтера**

**9.1 Подключение принтера**<br>Данный принтер является аналоговым устройством. HP данный принтер является аналоговым устройством. HP рекомендует использовать этот принтер с выделенной аналоговой телефонной линией.

> **ПРИМЕЧАНИЕ.** В некоторых странах/регионах может потребоваться адаптер к телефонному кабелю, который поставляется в комплекте с принтером.

Подсоедините телефонный кабель к порту факса <sup>пр</sup>иринтера и к телефонной розетке.

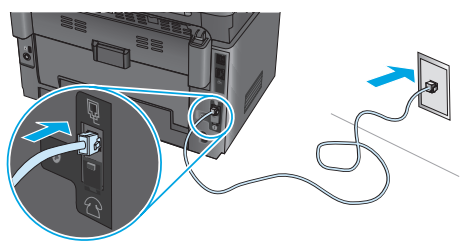

### **Как подключить автоответчик или телефон?**

- 1. Извлеките заглушку из порта телефона  $\bigcap$ .
- 2. Выньте телефонный шнур автоответчика из телефонной розетки и подсоедините к порту телефона на принтере  $\binom{n}{k}$ .
- 3. Подсоедините телефонный кабель из комплекта поставки принтера к порту факса на принтере и к телефонной розетке.

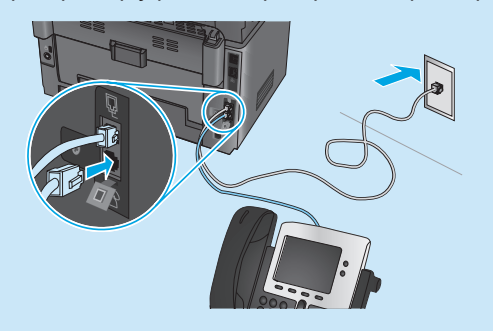

### **Как настроить принтеры HP в среде с цифровой телефонией?**

Принтеры HP рассчитаны для использования в традиционных аналоговых телефонных системах. В среде цифровой телефонии (DSL/ADSL, PBX, ISDN или FoIP) при настройке принтера для работы с факсами могут потребоваться цифро-аналоговые фильтры или преобразователи.

**Примечание.** В зависимости от телефонной компании принтер может быть несовместим с некоторыми цифровыми линиями, провайдерами или цифро-аналоговыми преобразователями. Обратитесь в телефонную компанию, чтобы выяснить оптимальные варианты настройки.

**Примечание.** При настройке определения режимов сигнала вызова для мини-АТС, в которой различаются режимы сигналов внутренних и внешних вызовов, для записи режимов сигнала вызова номер факса принтера следует набирать с телефона с внешним номером.

### **Настройка принтера**

Для использования функций обработки факсов требуется настройка времени, даты и заголовка обрабатываемых документов. Проще всего это сделать с помощью программы настройки факса. Также эти и другие базовые настройки факса можно задать в меню "Базовая настройка".

### **Программа настройки факса**

- 1. На главном экране панели управления принтера коснитесь кнопки "Настройка" ...
- 2. Выберите **Настройка факса**, а затем **Программа настройки факса**.
- 3. Следуйте приглашениям на экране, чтобы настроить основные параметры факса.

### **Меню "Базовая настройка"**

- 1. На главном экране панели управления принтера коснитесь кнопки "Настройка" తోం.
- 2. Выберите пункт **Настройка факса**, а затем **Базовая настройка**.
- 3. Выберите **Время/Дата**.
- 4. Выберите формат отображения времени: 12- или 24-часовой.
- 5. С помощью клавиатуры введите текущее время и коснитесь кнопки **ОК**.
- 6. Выберите формат даты.
- 7. С помощью клавиатуры введите текущую дату и коснитесь кнопки **ОК**.
- 8. Выберите пункт **Заголовок факса**.
- 9. С помощью клавиатуры введите номер факса и коснитесь кнопки **ОК**.
- **ПРИМЕЧАНИЕ.** Количество символов номера факса не должно превышать 20.
- 10. С помощью клавиатуры введите название своей компании или заголовок и коснитесь кнопки **OK**. Для ввода специальных символов, которых нет на стандартной клавиатуре, коснитесь кнопки **@#\$**, чтобы открыть клавиатуру с этими символами.
- **ПРИМЕЧАНИЕ.** Количество символов заголовка факса не должно превышать 40.

### **Подробнее**

Более подробную информацию о способах отправки факсов, таких как отложенная отправка по расписанию и отправка факсов с компьютера, можно найти в руководстве пользователя на компактдиске принтера или на веб-сайте www.hp.com/support/ljMFPM177series.

**10. Использование функции сканирования**

Чтобы запустить задание сканирования на принтере, воспользуйтесь программой HP Scan на компьютере.

**Windows**

Щелкните **Пуск**, выберите **Программы** или **Все программы**, затем **HP** и **HP Scan**.

Нажмите **Приложения**, выберите **HP**, а затем — **HP Scan**.

**OS X**

### **Устранение неполадок**

### **Руководство пользователя**

Данное руководство пользователя содержит сведения об использовании принтера и устранении неполадок. Руководство доступно на компакт-диске принтера и в Интернете:

- 1. Перейдите на страницу www.hp.com/support/ljMFPM176series или www.hp.com/support/ljMFPM177series.
- 2. Выберите из списка принтер или категорию, затем нажмите **Руководства пользователя**.

Для ОС Windows руководство пользователя устанавливается на компьютер вместе с рекомендуемым программным обеспечением.

**Windows® XP, Windows Vista® и Windows® 7**

Нажмите **"Пуск"**, выберите **"Программы"** или **"Все программы"**, выберите **HP**, укажите папку для принтера HP и выберите **"Справка"**.

#### **Windows® 8**

На **начальном** экране щелкните правой кнопкой мыши по пустой области экрана, выберите **Все приложения** на панели приложений, нажмите значок с именем принтера, затем выберите **"Центр справки и обучения"**.

### **Проверка обновлений микропрограммы**

- 1. Перейдите на страницу www.hp.com/support/ljMFPM176series или www.hp.com/support/ljMFPM177series.
- 2. Нажмите **Драйверы**, выберите операционную систему, затем нажмите **Далее**.
- 3. Выберите **Микропрограмма** и нажмите кнопку **Загрузить**.

### −−−<br><del>∆∆</del> Подключение по проводной сети (Ethernet)

- Убедитесь в том, что принтер подключен к соответствующему сетевому порту с помощью кабеля требуемой длины.
- Убедитесь, что индикаторы рядом с сетевым разъемом горят.
- Проверьте, установлен ли драйвер печати на компьютере.
- Убедитесь в наличии сетевого соединения, проверив связь с устройством с помощью команды ping.

#### **Windows**

Щелкните **Пуск** > **Выполнить**. Введите команду **cmd** и нажмите клавишу **ввода**. Введите **ping**, нажмите пробел, затем введите IP-адрес принтера и нажмите клавишу **ввода**. **Пример IP-адреса:** 192.168.0.1

#### **OS X**

Запустите Network Utility и введите IP-адрес на панели **Ping**. Нажмите клавишу **ввода**. **Пример IP-адреса:** 192.168.0.1

- Если выводится время отклика сеть исправна.
- Если команда ping не работает, попробуйте перезапустить принтер и проверьте все шаги подключения

### **Справка панели управления (только для беспроводной модели M177fw)**

Чтобы открыть разделы справки, коснитесь кнопки справки ? на панели управления принтера.

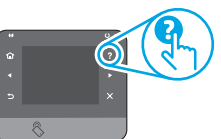

### **Дополнительные ресурсы поддержки**

Перейдите на веб-сайт www.hp.com/support/ljMFPM176series или www.hp.com/support/ljMFPM177series для получения полной справки от HP для этого принтера:

- Решение проблем
- Инструкции по расширенной настройке
- Загрузка обновлений программного обеспечения
- Участие в форумах технической поддержки
- Поиск информации по гарантии и нормативной информации
- Ресурсы мобильной печати

### **Подключение к беспроводной сети**

- Убедитесь, что сетевой кабель не подсоединен. Принтер невозможно подключить к беспроводной сети, если подсоединен сетевой кабель.
- Убедитесь в том, что принтер и беспроводной маршрутизатор включены и на них подается питание. Убедитесь, что беспроводной коммутатор включен.
- Убедитесь, что принтер находится в беспроводной сети. Как и в большинстве сетей, принтер должен находиться в пределах 30 м от точки беспроводного доступа (беспроводного маршрутизатора).
- Проверьте, установлен ли драйвер печати на компьютере.
- Убедитесь, что компьютер и принтер подсоединены к одной беспроводной сети.
- Если используется Mac, убедитесь, что беспроводной маршрутизатор поддерживает протокол Bonjour.
- Перезапустите беспроводной маршрутизатор.

### **Выполнение диагностического теста беспроводной связи**

- 1. На главном экране панели управления принтера коснитесь кнопки настройки ...
- 2. Выберите **Самодиагностика**, а затем **Выполнить тест сети**.

### **Устранение неполадок факса (только модель M177fw)**

#### **Проверка физических подключений**

- Убедитесь, что телефонный провод подключен к порту факса и на задней панели принтера и к телефонной розетке.
- При наличии дополнительных телефонов или других дополнительных устройств убедитесь, что телефонный провод подключен к телефонному порту на задней панели принтера и к такому устройству.
- Если исходящие телефонные вызова не удается совершить из-за отсутствия сигнала в линии или линия занята, подключитесь к другой телефонной линии.
- Для передачи факсов по IP (Fax over IP) следует понизить скорость передачи факсов и выключить **Режим исправления ошибок** в меню **Параметры факса** на панели управления принтера.

#### **Подтверждение настроек факса**

- При использовании услуги голосовой почты (телефонной компании или провайдера) значение параметра **Звонков до ответа** должно быть меньше, чем для автоответчика.
- Если для одной физической телефонной линии назначено несколько телефонных номеров, и линия используется для нескольких устройств, следует убедиться, что принтер настроен на верный отличительный звонок. Используйте настройку, при которой принтер отвечает на вызовы факса, игнорируя другие типы вызовов.
- Выбрав для параметра "Скорость факса" значение **Средняя (V.17) или Низкая (V.29)**, можно также повысить надежность отправки факсов.

### **Выполнение диагностического теста факса**

- 1. На главном экране панели управления принтера коснитесь кнопки настройки .
- 2. Выберите **Самодиагностика**, затем выберите **Выполнить проверку факса**.

### Местные представители:

HP Inc. Aдрес: 1501 Page Mill Road, Palo Alto, California 94304, U.S.

Россия: 000 "ЭйчПи Инк".

Российская Федерация, 125171, г. Москва, Ленинградское шоссе, 16А, стр.3,

Телефон/факс: +7 495 797 35 00 / +7 499 92132 50

Казахстан: Филиал компании "ЭйчПи Глобал Трэйдинг Би.Ви.", Республика Казахстан, 050040, г. Алматы, Бостандыкский район, проспект Аль-Фараби, 77/7, Телефон/факс: + 7 727 355 35 52

### **Характеристики устройства**

Экономичная печать документов профессионального качества.

**• Скорость печати**: до 43 стр/мин на бумаге формата A4 и 45 стр/мин на бумаге формата Letter

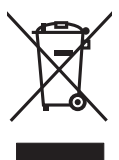

**Утилизация оборудования, отслужившего свой срок, силами пользователя** Наличие этого символа означает, что данное изделие нельзя утилизировать вместе с другими бытовыми отходами. Вместо этого изделие необходимо сдать

для утилизации в специальный пункт по переработке электрического и электронного оборудования. Такой подход поможет сохранить здоровье людей и окружающую среду. Дополнительные сведения можно узнать у вашей службы утилизации отходов или на странице www.hp.com/recycle.

### **Химические вещества**

HP предоставляет клиентам информацию о химических веществах в своей продукции в соответствии с такими требованиями, как REACH (Положение ЕС № 1907/2006 Европейского парламента и Совета). Отчет о химическом составе этого устройства см. на странице www.hp.com/go/reach.

### **Дата производства устройства**

Год и месяц производства устройства указаны на ярлыке.

## **Color LaserJet Pro MFP M176, M177 Пайдалануға дайындық нұсқаулығы**

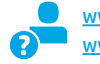

www.hp.com/support/liMFPM176series www.register.hp.com www.hp.com/support/ljMFPM177series

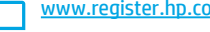

**2**

**Қазақша........... 7 Русский ............ 1**

# **МАҢЫЗДЫ!**

Принтердің аппараттық құрал постерінде **1-ден 3-ке дейінгі қадамдарды**

орындаңыз, одан кейін оң жақтағы **4-қадамға** өтіңіз.

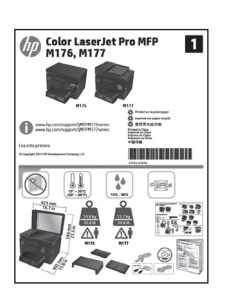

### **4. Қосылым әдісін таңдау және бағдарламалық құралды орнатуға дайындалу**

### **Өнім мен компьютер арасындағы тікелей USB қосылымы**

A-B түріне жататын USB кабелін пайдаланыңыз

### **Windows**

- 1. Windows 7 немесе одан төменгі нұсқа үшін бағдарламалық құралды орнатпас бұрын USB кабелін жалғамаңыз. Орнату барысында уақыты келгенде кабельді жалғау туралы нұсқау беріледі. Кабель қосылып қойған болса, орнату кабельді қосуды ескерткен кезде принтерді қайта қосыңыз.
- 2. Келесі бөлімге өтіңіз: **«5. Бағдарламалық құралды орнату файлдарын табу немесе жүктеп алу»**.
- **ЕСКЕРТПЕ.** Бағдарламалық құралды орнату кезінде **Directly connect this computer using a USB cable** (Бұл компьютерді USB кабелін пайдаланып тікелей қосу) параметрін таңдаңыз

### **Mac**

- 1. Бағдарламалық құралды орнатпас бұрын компьютер мен принтерді USB кабелі арқылы жалғаңыз.
- 2. Келесі бөлімге өтіңіз: **«5. Бағдарламалық құралды орнату файлдарын табу немесе жүктеп алу»**.

### **Сымды (Ethernet) желі байланысы**

Стандартты желі кабелін пайдаланыңыз.

- 1. Желі кабелін принтерге және желіге жалғаңыз. Принтер желі мекенжайын алғанша бірнеше минут күте тұрыңыз.
- Принтердің басқару тақтасындағы Network (Желі)  $\frac{D}{2}$ түймесін түртіңіз. Егер IP мекенжайы тізімде берілсе, желі қосылымы орнатылған. Егер берілмесе, тағы кішкене күте тұрыңыз да, әрекетті қайталаңыз. Бағдарламалық құралды орнату барысында қолданылатын IP мекенжайына назар аударыңыз. **IP мекенжайыныңмысалы**: 192.168.0.1

IP мекенжайын қолмен конфигурациялау үшін мына бөлімді қараңыз: **«IP мекенжайын қолмен конфигурациялау»**.

- 3. Келесі бөлімге өтіңіз: **«5. Бағдарламалық құралды орнату файлдарын табу немесе жүктеп алу»**.
- **ЕСКЕРТПЕ.** Бағдарламалық құралды орнату кезінде **Connect through a network** (Желі арқылы қосылу) параметрін таңдаңыз.

### **Сымсыз желі байланысы (тек M177fw сымсыз үлгісі)**

- 1. Принтерді сымсыз (Wi-Fi) желіге қосу үшін принтердің басқару тақтасында Wireless (Сымсыз) түймесін түртіңіз.
- 2. **Wireless Menu** (Сымсыз мәзір) түймесін басып, **Wireless Setup Wizard** (Сымсыз орнату шебері) опциясын түртіңіз. SSID тізімінен желі атауын таңдаңыз немесе тізімде болмаса, желі атауын енгізіңіз.
- 3. Идентификациялық фразаны енгізу үшін пернетақтаны пайдаланыңыз, одан кейін **OK** түймесін түртіңіз.
- 4. Принтер желі байланысын орнатқанша сәл күте тұрыңыз.
- 5. Принтердің басқару тақтасындағы Network (Желі) Фатүймесін түртіңіз. Егер IP мекенжайы тізімде берілсе, желі қосылымы орнатылған. Егер берілмесе, тағы кішкене күте тұрыңыз да, әрекетті қайталаңыз. Бағдарламалық құралды орнату барысында қолданылатын IP мекенжайына назар аударыңыз. **IP мекенжайының мысалы:** 192.168.0.1
- 6. Компьютерден басып шығару үшін келесі бөлімге өтіңіз: **«5. Бағдарламалық құралды орнату файлдарын табу немесе жүктеп алу»**. Телефоннан немесе планшеттен басып шығару үшін мына бөлімге өтіңіз: **«7. Мобильді және сымсыз басып шығару»**.
- **ЕСКЕРТПЕ.** Бағдарламалық құралды орнату барысында **Help me set up a first-time wireless connection** (Бірінші сымсыз байланысты орнату бойынша көмек алу) опциясын таңдаңыз.

### **IP мекенжайын қолмен конфигурациялау**

IP мекенжайын қолмен конфигурациялау әдісі туралы ақпаратты принтердің пайдаланушы нұсқаулығынан қараңыз, келесі торапқа өтіңіз:

- www.hp.com/support/ljMFPM176series
- www.hp.com/support/ljMFPM177series

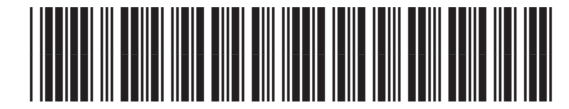

*&=*

### **5. Бағдарламалық құралды орнату файлдарын табу немесе жүктеп алу**

### **1-әдіс: HP Easy Start (Windows және OS X) қызметінен жүктеп алу**

- 1. 123.hp.com/laserjet торабына өтіп, **Жүктеп алу** (Download) түймесін басыңыз.
- 2. Файлды компьютерге сақтау үшін экрандағы нұсқауларды және ұсыныстарды орындаңыз.
- 3. Файл сақталған қалтаның ішінен бағдарламалық құрал файлын іске қосып, мына бөлімдегі нұсқауларды орындаңыз: «6. Бағдарламалық құралды орнату».

### **2-әдіс: принтердің қолдау көрсетілетін вебторабынан (Windows және OS X) жүктеп алу**

- 1. Келесі торапқа өтіңіз: www.hp.com/support/ljMFPM176series немесе www.hp.com/support/ljMFPM177series.
- 2. **Software and drivers** (Бағдарламалық құрал және драйверлер) опциясын таңдаңыз.

### **6. Бағдарламалық құралды орнату**

### **Windows толық шешімі**

- 1. Принтердің ықшам дискісін компьютерге салыңыз немесе Интернеттен жүктеп алынған бағдарламалық құралдың орнату файлын іске қосыңыз.
- 2. Бағдарламалық құралды орнатушы операциялық жүйенің тілін анықтайды да, орнату бағдарламасының негізгі мәзірін сол тілде көрсетеді. Ықшам дискіден орнатқан кезде орнату бағдарламасы 30 секундтан кейін іске қосылмаса, компьютерде ықшам дискіні шолып, SETUP.EXE деп аталатын файлды іске қосыңыз.
- 3. **Software Selection** (Бағдарламалық құралды таңдау) экраны орнатылатын бағдарламалық құрал туралы толығырақ мәліметтерді береді.
	- Ұсынылатын бағдарламалық құралды орнатуға барлық қолжетімді принтер мүмкіндіктеріне арналған баспа драйвері мен бағдарламалық құрал кіреді.
	- Орнатылған бағдарламалық құралды реттеу үшін **Customize software selections** (Бағдарламалық құрал таңдауларын реттеу) сілтемесін басыңыз. Аяқталғаннан кейін **Next** (Келесі) түймесін басыңыз.
- 4. Бағдарламалық құралды орнату үшін экрандағы нұсқауларды орындаңыз.
- 5. Байланыс түрін таңдауға нұсқау берілгенде байланыс түрінің тиісті опциясын таңдаңыз:
	- **• Осы компьютерді USB кабелін пайдаланып тікелей қосу**
	- **• Желі арқылы қосу**
	- **• Бірінші сымсыз байланысты орнату бойынша көмек алу**
- **ЕСКЕРТПЕ.** Желі арқылы қосу кезінде өнімді таңдаудың ең оңай жолы — **Automatically find my printer on the network** (Желіде принтерімді автоматты түрде табу) параметрін таңдау.
- **ЕСКЕРТПЕ.** Сымсыз байланысты орнату үшін **Help me set up a first-time wireless connection** (Бірінші сымсыз байланысты орнату бойынша көмек алу) тармағына өтіп, **Yes, retrieve the wireless settings on my computer** (Иә, компьютерімнің ішінен сымсыз байланыс параметрлерін шығарып алу) опциясын таңдаңыз.
- Принтер үлгісі мен операциялық жүйе үшін бағдарламалық құралды жүктеп алыңыз.
- 4. Осы .exe немесе .zip файлын қажетінше басу арқылы орнату файлын іске қосып, келесі бөлімге өтіңіз: «6. Бағдарламалық құралды орнату».

#### .6) **3-әдіс: принтердің ықшам дискісінен орнату (тек Windows)**

- 1. Принтердің ықшам дискісін компьютерге салыңыз.
- 2. Мына бөлімге өтіңіз: «6. Бағдарламалық құралды орнату».

### **OS X толық шешімі**

- 1. Интернеттен жүктеп алынған .dmg бағдарламалық құралды орнату файлын іске қосыңыз.
- 2. Бағдарламалық құралды орнатушы операциялық жүйенің тілін анықтайды да, орнату бағдарламасының негізгі мәзірін сол тілде көрсетеді.
- 3. Бағдарламалық құралды орнату үшін экрандағы нұсқауларды орындаңыз.
- 4. Бағдарламалық құралды орнату процесінің соңында принтер опцияларын конфигурациялау үшін **HP Utility Setup Assistant** орнату көмекшісін пайдаланыңыз.

### **OS X негізгі орнатымы**

Ықшам дискіден немесе **hp.com** жүктеуінен HP толық шешім бағдарламалық құралын іске қоспастан негізгі баспа және факс драйверлерін орнату үшін мына қадамдарды орындаңыз:

- 1. Принтерді компьютерге немесе желіге қосыңыз.
- 2. **System Preferences** (Жүйе теңшелімдері) терезесінде **Printers and Scanners** (Принтерлер мен сканерлер) түймесін басыңыз, одан кейін төменгі сол жақтағы қосу түймесін басыңыз және AirPrint немесе Secure AirPrint атаулы драйверді пайдаланып **M176** немесе **M177** тармағын таңдаңыз.

### **HP үшін Readiris Pro**

Оптикалық мәтінді тану (OCR) мүмкіндігін қоса, қосымша сканерлеу мүмкіндіктерін қосу үшін осы тегін бағдарламалық құралды жүктеп алыңыз.

Вебтен бағдарламалық құралды жүктеп алу үшін www.hp.com/ support/ljMFPM176series немесе www.hp.com/support/ljMFPM177series торабына өтіп, **Drivers** (Драйверлер) опциясын, одан кейін тиісті операциялық жүйені таңдаңыз да, **Next** (Келесі) түймесін басыңыз. Одан кейін **Application - 3rd Party** (Қолданба - үшінші тарап) түймесін басып, **Download** (Жүктеп алу) түймесін басыңыз.

# **7. Мобильді және сымсыз басып шығару (тек M177fw сымсыз үлгісі)**

### **7.1 Құрылғыны сымсыз желіге қосу**

Телефоннан немесе планшеттен басып шығару үшін құрылғыны принтер қосылған сымсыз желіге қосыңыз.

### **Apple iOS құрылғылары (AirPrint)**

Басып шығаратын элементті ашып, Action (Әрекет) белгішесін таңдаңыз. **Print** (Басып шығару) опциясын, принтерді, одан кейін **Print** (Басып шығару) опциясын таңдаңыз.

### **Жаңарақ Android құрылғылары (4.4 немесе одан жаңа)**

Басып шығаратын элементті ашып, **Menu** (Мәзір) түймесін басыңыз. **Print** (Басып шығару) тармағын, принтерді, одан кейін **Print** (Басып шығару) тармағын таңдаңыз.

Кейбір құрылғылар үшін Google Play дүкенінен HP Print Service қосымша бағдарламасын жүктеп алу қажет.

### **Ескірек Android құрылғылары (4.3 немесе одан ескі)**

Google Play дүкенінен HP ePrint бағдарламасын жүктеп алыңыз.

### **Windows Phone**

Windows Store дүкенінен HP AiO Remote бағдарламасын жүктеп алыңыз.

### **Мобильді басып шығару туралы қосымша мәліметтер**

Басқа мобильді басып шығару параметрлері, соның ішінде қосымша ePrint шешімдері туралы қосымша мәліметтер алу үшін QR кодын сканерлеңіз немесе пайдаланушы нұсқаулығының «Мобильді басып шығару» бөлімін қараңыз.

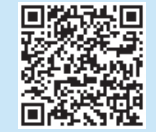

### **7.2 HP сымсыз тікелей**

HP Wireless Direct мүмкіндігі желіге немесе Интернетке байланысты қажет етпестен сымсыз мобильді құрылғыдан HP Wireless Direct қосылған принтеріне тікелей жақыннан басып шығаруға мүмкіндік береді.

### **HP сымсыз тікелей қосылу мүмкіндігін қосу**

- 1. Принтердің басқару тақтасының негізгі экранындағы Wireless (Сымсыз) түймесін түртіңіз.
- 2. Мына мәзірлерді ашыңыз:
	- **• Сымсыз байланыс мәзірі**
	- **• Wireless Direct параметрлері**
	- **• Қосу/өшіру**
- 3. **On** (Қосу) мәзір элементін түртіңіз. Принтер параметрді сақтап, басқару панелі **Wireless Direct Settings** (Wireless Direct параметрлері) мәзіріне қайтады.
- Сымсыз басып шығару мен сымсыз орнату туралы қосымша ақпаратты мына беттен қараңыз: www.hp.com/go/wirelessprinting.

## **8. Электрондық пошта арқылы HP ePrint мүмкіндігін орнату**

Құжаттарды кез келген электрондық пошта қосылған құрылғыдан, керек десеңіз бірдей желіде емес құрылғылардан принтердің электрондық пошта мекенжайына электрондық пошта тіркемесі ретінде жіберу арқылы оларды басып шығару үшін электрондық пошта арқылы HP ePrint мүмкіндігін пайдаланыңыз.

Электрондық пошта арқылы HP ePrint функциясын пайдалану үшін принтер мына талаптарға сай болуы керек:

- Принтер сымды немесе сымсыз желіге қосылған және Интернетке кіру мүмкіндігі бар болуы керек.
- Принтерде HP Web Services қосылып тұруы және принтер HP Connected қызметіне тіркелген болуы керек.

### **HP Web қызметтерін қосу**

### **Сұйық кристалды дисплей басқару тақтасы**

- 1. Принтердің басқару тақтасында Setup (Орнату) түймесін басып, келесі мәзірлерді ашыңыз:
	- **• Network Setup (Желіні орнату)**
	- **• Show IP Address (IP мекенжайын көрсету)**
- 2. Веб-шолғышты ашып, мекенжай жолағына IP мекенжайын енгізіп, HP енгізілген веб-серверін (EWS) ашыңыз. **HP Web Services** (HP вебқызметтері) жиекбелгісін ашып, **Enable** (Қосу) опциясын басыңыз. HP Web Services (HP веб-қызметтері) қойындысы енді қосылады және принтер ақпарат бетін басып шығарады. Ақпараттық бетте HP принтерін HP Connected қызметіне тіркеу үшін принтер коды болады.
- 3. HP ePrint есептік жазбасын жасау және орнату процесін аяқтау үшін www.hpconnected.com торабына өтіңіз.

### **Сенсорлы экран басқару тақтасы**

- 1. Принтердің басқару тақтасының негізгі экранындағы Web Services (Веб-қызметтер) түймесін түртіңіз.
- 2. **Enable Web Services** (Веб-қызметтерді қосу) түймесін түртіңіз. Принтер веб-қызметтерді қосады, одан кейін ақпараттық бетті басып шығарады. Ақпарат бетінде HP принтерін HP Connected қызметінде тіркеу үшін қажет принтер коды болады.
- 3. HP ePrint есептік жазбасын жасау және орнату процесін аяқтау үшін www.hpconnected.com торабына өтіңіз.

## **9. Факсты орнату (тек M177fw үлгісі)**

### **Принтерді қосу**

Принтер аналогтық құрылғы болып табылады. НР компаниясы **9.1 9.2** принтерді арнаулы аналогтық телефон желісінде пайдалануды ұсынады.

> **ЕСКЕРТПЕ.** Кейбір елдерде/аймақтарда өніммен бірге берілген телефон сымына адаптер қажет болуы мүмкін.

Принтермен бірге берілген телефон сымын принтердегі факс портына және қабырғадағы телефон ұясына қосыңыз.

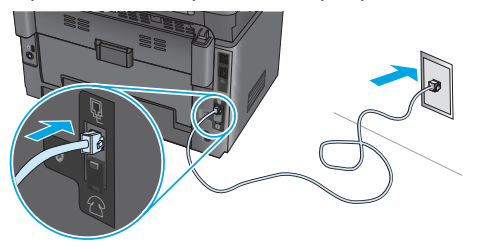

### **Жауап беру аппаратына немесе қосымша телефонға қалай қосыламын?**

- 1. Ашаны телефон портынан  $\bigcap$  суырыңыз.
- 2. Жауап беру аппаратының телефон сымын телефон ұясынан ажыратыңыз, одан кейін оны принтердегі телефон портына қосыңыз.
- 3. Принтермен бірге берілген телефон сымын принтердегі факс портына және қабырғадағы телефон ұясына қосыңыз.

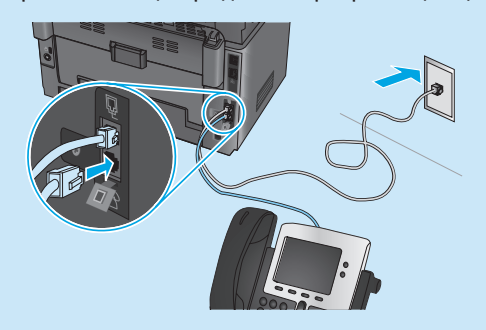

### **Сандық телефон орталарында HP принтерлерін қалай орнатамын?**

HP принтерлері әдеттегі аналогтық телефон қызметтерімен бірге пайдалану үшін жасалған. Сандық телефон ортасы үшін (DSL/ADSL, PBX, ISDN немесе FoIP сияқты) факсқа арналған принтерді реттегенде, сандық-аналогтық сүзгілер немесе түрлендіргіштер қажет болуы мүмкін.

**Ескертпе.** Телефонды шығарған компанияға байланысты принтер барлық сандық қызмет желілерімен немесе провайдерлерімен, барлық сандық орталарда немесе барлық сандық-аналогтық түрлендіргіштермен үйлесімді болмауы мүмкін. Реттеу опцияларының қайсысы ең жақсы екенін анықтау үшін телефонды шығарған компания өкілдеріне хабарласыңыз.

**Ескертпе.** Ішкі және сырты қоңыраулар үшін әр түрлі қоңырау үлгілері бар PBX телефон жүйесінде қоңырау үлгілерін анықтауды реттеу кезінде қоңырау үлгісін жазып алу үшін сыртқы нөмірден принтердің факс нөмірін тергеніңізді тексеріңіз.

### **Принтерді реттеу**

Факс мүмкіндігін пайдалану үшін факс уақытын, күнін және тақырып параметрлерін конфигурациялауды қажет етеді. Ең оңай әдіс — Факсты реттеу қызметтік бағдарламасын пайдалану. Сонымен қатар, осы және басқа негізгі факс параметрлерін Basic Setup (Негізгі реттеу) мәзірінде конфигурациялаңыз.

#### **Факсты реттеу қызметтік бағдарламасы**

- 1. Принтердің басқару тақтасының негізгі экранындағы Setup (Орнату) түймесін түртіңіз.
- 2. **Fax Setup** (Факсты реттеу) тармағын, одан кейін **Fax Set-Up Utility** (Факсты реттеу қызметтік бағдарламасы) тармағын таңдаңыз.
- 3. Негізгі факс параметрлерін конфигурациялау үшін экрандағы нұсқауларды орындаңыз.

#### **Basic Setup (Негізгі реттеу) мәзірі**

- 1. Принтердің басқару тақтасының негізгі экранындағы Setup (Орнату) түймесін түртіңіз.
- 2. **Fax Setup** (Факсты реттеу) тармағын таңдаңыз да, **Basic Setup** (Негізгі реттеу) тармағын таңдаңыз.
- 3. **Time/Date** (Уақыт/күн) пәрменін таңдаңыз.
- 4. 12-hour clock (12 сағаттық) немесе 24-hour clock (24 сағаттық) параметрін таңдаңыз.
- 5. Пернелер панелін пайдаланып ағымдағы уақытты енгізіп, **OK** түймесін түртіңіз.
- 6. Күн пішімін таңдаңыз.
- 7. Пернелер панелін пайдаланып ағымдағы күнді енгізіп, **OK** түймесін түртіңіз.
- 8. **Fax Header** (Факс тақырыбы) параметрін таңдаңыз.
- 9. Пернелер панелін пайдаланып факс нөмірін енгізіңіз де, **OK** түймесін түртіңіз.

E **ЕСКЕРТПЕ.** Факс нөміріндегі таңбалар саны ең көбі 20 болады.

- 10. Пернелер панелімен компания атауын немесе тақырыпты енгізіп, **OK** пернесін басыңыз. Стандартты пернелер панелінде жоқ арнайы таңбаларды енгізу үшін, **@#\$** түймесін басып, арнайы таңбаларды қамтитын пернелер панелін ашыңыз.
- **ЕСКЕРТПЕ.** Факс тақырыбындағы таңбалар саны ең көбі 40 болады.

### **Толығырақ оқу!**

Факсты кейінірек жіберуді жоспарлау немесе факстарды компьютерден жіберу сияқты факстарды жіберудің басқа жолдары туралы қосымша ақпаратты принтер ықшам дискісіндегі пайдаланушы нұсқаулығынан қараңыз немесе www.hp.com/support/ljMFPM177series торабына өтіңіз.

## **10. Сканерлеу мүмкіндігін пайдалану**

Принтердегі сканерлеу тапсырмасын бастау үшін компьютердегі HP Scan бағдарламалық құралын пайдаланыңыз.

### **Windows**

**Start** (Бастау) түймесін басып, **Programs** (Бағдарламалар), **All Programs** (Барлық бағдарламалар), **HP** тармағын таңдап, **HP Scan** бағдарламалық құралын таңдаңыз. **OS X**

**Applications** (Қолданбалар) түймесін басып, **HP** тармағын таңдап, **HP Scan** бағдарламалық құралын таңдаңыз

### **Ақауларды жою**

### **Пайдаланушы нұсқаулығы**

Пайдаланушы нұсқаулығына принтерді пайдалану және ақауларды жою туралы ақпарат кіреді. Оны принтердің ықшам дискісінен және мына вебтораптан алуға болады:

- Келесі торапқа өтіңіз: www.hp.com/support/liMFPM176series немесе www.hp.com/support/ljMFPM177series.
- 2. Тізімінен принтерді немесе санатты таңдап, **User guides** (Пайдаланушы нұсқаулары) түймесін басыңыз.

Windows жүйесі үшін ұсынылған бағдарламалық құралды орнату барысында пайдаланушы нұсқаулығы компьютерге көшіріледі.

#### **Windows® XP, Windows Vista® және Windows® 7**

**Start** (Бастау) түймесін басып, **Programs** (Бағдарламалар) немесе **All Programs** (Барлық бағдарламалар) таңдап, **HP**, HP принтері қалтасын және **Help** (Анықтама)таңдаңыз.

#### **Windows® 8**

**Start** (Бастау) экранында, экранның бос аймағын тінтуірдің оң жағымен басыңыз және бағдарламалар тақтасынан **All Apps** (Барлық бағдарламалар) тармағын таңдаңыз, одан кейін принтердің аты бар белгішені басыңыз және **HP Help & Learn Center** (HP анықтама және мәліметтер орталығы) опциясын таңдаңыз.

### **Микробағдарлама жаңартуларын тексеру**

- 1. Келесі торапқа өтіңіз: www.hp.com/support/ljMFPM176series немесе www.hp.com/support/ljMFPM177series.
- 2. **Drivers** (Драйверлер) түймесін басып, операциялық жүйені таңдап, **Next** (Келесі) түймесін басыңыз.
- 3. **Firmware** (Микробағдарлама) опциясын таңдап, **Download** (Жүктеп алу) түймесін басыңыз.

### **Сымды (Ethernet) желі байланысы**

- Дұрыс ұзындықтағы кабельді пайдаланып, принтердің дұрыс желілік портқа жалғанғанын тексеріңіз.
- Желілік порттың жанындағы шамның жанып тұрғанын тексеріңіз.
- Компьютерде баспа драйвері орнатылғанын тексеріңіз.
- Желі ақпаратын жіберу арқылы желі байланысын тексеріңіз:

#### **Windows**

**Start** (Бастау) > **Run** (Іске қосу) тармағын таңдаңыз. **Сmd** деп теріп, **Enter** (Енгізу) түймесін басыңыз. **Ping** деп теріңіз, бос орын енгізіңіз, принтердің IP мекенжайын теріңіз, одан кейін **Enter** (Енгізу) түймесін басыңыз. **IP мекенжайының мысалы:** 192.168.0.1

#### **OS X**

Желі утилитасын ашып, **ping** тақтасында IP мекенжайын теріңіз. **Enter** (Енгізу) түймесін басыңыз. **IP мекенжайының мысалы:** 192.168.0.1

- Егер терезе ақпарат жіберу уақытын көрсетсе, онда желі жұмыс істейді.
- Егер ping жұмыс істемесе, принтерді қайта іске қосып, қосылым қадамдарының барлығын қайтадан тексеріп көріңіз.

### **Факс ақауларын жою (тек M177fw үлгісі)**

### **Жалғанғанын тексеру**

- Телефон сымының принтердің артындағы факс портына және розеткаға жалғанғанын тексеріңіз.
- Қосымша телефон немесе басқа қосымша құрылғы үшін телефон сымының принтер артындағы телефон $\boxdot$ портына және құрылғыға жалғанғанын тексеріңіз.
- Теру үні анықталмағандықтан немесе желі бос емес болғандықтан телефоннан қоңырау шала алмасаңыз, басқа телефон желісіне жалғаңыз.
- Fax over IP қызметі үшін факс жылдамдығын азайтып принтердің басқару тақтасындағы **Fax Settings** (Факс параметрлері) мәзірінен **Error Correction Mode** (Қателерді түзету режимі) опциясын ажыратыңыз.

### **Басқару панелі анықтамасы (тек M177fw сымсыз үлгісі)**

Анықтама бөлімдерін ашу үшін принтердің басқару тақтасындағы Help (Анықтама) түймесін түртіңіз.

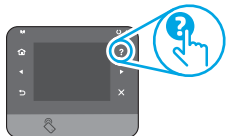

### **Қосымша қолдау ресурстары**

HP барлық принтер анықтамасы үшін www.hp.com/support/ljMFPM176series немесе www.hp.com/support/ljMFPM177series торабына өтіңіз:

- Проблемаларды шешу
- Кеңейтілген конфигурация нұсқауларын табу
- Бағдарламалық құрал жаңартуларын жүктеп алу
- Қолдау форумдарына қосылу
- Кепілдік және нормативтік ақпарат табу
- Мобильді басып шығару ресурстары

### **Сымсыз желі байланысы**

- Желі кабелінің қосылмағанын тексеріңіз. Желі кабелі қосылып тұрғанда, принтер сымсыз желіге қосыла алмайды.
- Принтер мен сымсыз маршрутизатордың қосылып тұрғанын және қуаты бар екенін тексеріңіз. Сымсыз қосқыштың қосылып тұрғанын да тексеріңіз.
- Принтер сымсыз желінің ауқымында екенін тексеріңіз. Көптеген желілер үшін принтер сымсыз кіру нүктесінің (сымсыз маршрутизатор) 30 м (100 фут) ауқымында болуы тиіс.
- Компьютерде баспа драйвері орнатылғанын тексеріңіз.
- Компьютер мен принтердің бірдей сымсыз желіге қосылғанын тексеріңіз.
- Mac үшін сымсыз маршрутизатордың Bonjour желісін қолдайтындығын тексеріңіз.
- Сымсыз маршрутизаторды қайта қосыңыз.

### **Сымсыз диагностика сынағын орындау**

- 1. Принтердің басқару тақтасының негізгі экранындағы Setup (Орнату) түймесін түртіңіз.
- 2. **Self Diagnostics** (Өзіндік диагностика) тармағын, одан кейін **Run Network Test** (Желі сынағын іске қосу) тармағын таңдаңыз.

#### **Принтердің факс параметрлерін тексеру**

- Телефон компаниясынан немесе қызмет провайдерінен дауысты пошта қызметін пайдалансаңыз, принтердің **Rings to Answer** (Жауап беруге арналған қоңырау үндері) параметрі үшін авто жауап беру аппаратына қарағанда азырақ қоңырау үні орнатылғанын тексеріңіз.
- Егер бірнеше телефон нөмірлері үшін бірдей телефон желісі тағайындалып, желі бірнеше құрылғылар үшін ортақ болса, принтер үшін дұрыс ерекше қоңырау үні параметрі орнатылғанын тексеріңіз. Принтердің факстарға жауап беру және басқа қоңырау үні түрлерін елемейтін параметрді пайдаланыңыз.
- Факс жылдамдығы параметрін **Орташа (V.17) немесе Баяу (V.29)** күйіне реттеу факс жіберу мүмкіндігін жетілдіреді.

### **Факстық диагностика сынағын орындау**

- 1. Принтердің басқару тақтасының негізгі экранындағы Setup (Орнату) түймесін түртіңіз.
- 2. **Self Diagnostics** (Өзіндік диагностика) тармағын, одан кейін **Run Fax Test** (Факсты тексеруді орындау) тармағын таңдаңыз.

### Жергілікті өкілдіктері:

HP Inc. Мекенжайы: 1501 Page Mill Road, Palo Alto, California 94304, U.S.

Ресей: 000 "ЭйчПи Инк",

Ресей Федерациясы, 125171, Мәскеу, Ленинград шоссесі, 16А блок 3, Телефон/факс: +7 495 797 35 00 / +7 499 92132 50

Казақстан: "ЭйчПи Глобал Трэйдинг Би.Ви." компаниясынын Қазақстандағы филиалы, Қазақстан Республикасы, 050040, Алматы к., Бостандык ауданы, Әл-Фараби даңғылы, 77/7, Телефон/факс: +7 727 355 35 52

### **Өнім ерекшеліктері**

Кәсіби сапалы құжаттарды керемет мәнде басып шығарыңыз.

**• Басып шығару жылдамдығы**: A4 өлшемді қағазда минутына (парақ/минут) 43 парақ және Letter өлшемді қағазда 45 парақ/мин. басып шығарады

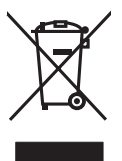

### **Пайдаланушылар тарапынан қалдық жабдықты тастау**

Бұл таңба өнімді басқа үй қоқысымен тастауға болмайтындығын білдіреді. Оның орнына қалдық жабдықты пайдаланылған электрлік және электрондық жабдықтарды өңдеу үшін жинайтын арнайы орынға тапсыру арқылы адам денсаулығы мен қоршаған ортаны қорғауыңыз керек. Қосымша ақпарат алу үшін үй қоқысын тастау қызметіне хабарласыңыз немесе мына торапқа өтіңіз: www.hp.com/recycle.

### **Химиялық заттар**

HP компаниясы пайдаланушыларға өнімдеріміздің құрамындағы REACH (Еуропалық одақ пен ЕО кеңесінің ЕС № 1907/2006 ережесі) сияқты заңды талаптарға сәйкес келуі қажет химиялық заттар туралы ақпарат беру бойынша міндеттемені мойнына алады. Осы өнімге арналған химиялық мәліметтер есебін мына жерден табуға болады: www.hp.com/go/reach.

### **Өнімді өндіру күні**

Принтер өндірілген жылды және айды анықтау үшін өнімдегі жапсырманы қараңыз және тізімде өндірілген күнді табыңыз.

© Copyright 2015 HP Development Company, L.P.

Reproduction, adaptation or translation without prior written permission is prohibited, except as allowed under the copyright laws.

The information contained herein is subject to change without notice.

The only warranties for HP products and services are set forth in the express warranty statements accompanying such products and services. Nothing herein should be construed as constituting an additional warranty. HP shall not be liable for technical or editorial errors or omissions contained herein.

### **Trademark Credits**

Windows® is a U.S. registered trademark of Microsoft Corporation.

OS X is a trademark of Apple Inc., registered in the U.S. and other countries.

AirPrint is a trademark of Apple Inc., registered in the U.S. and other countries.

### **FCC Regulations**

This equipment has been tested and found to comply with the limits for a Class A digital device, pursuant to Part 15 of the FCC rules. These limits are designed to provide reasonable protection against harmful interference in a residential installation. This equipment generates, uses, and can radiate radio-frequency energy. If this equipment is not installed and used in accordance with the instructions, it may cause harmful interference to radio communications. However, there is no guarantee that interference will not occur in a particular installation. If this equipment does cause harmful interference to radio or television reception, which can be determined by turning the equipment off and on, correct the interference by one or more of the following measures:

- Reorient or relocate the receiving antenna.
- Increase separation between equipment and receiver.
- Connect equipment to an outlet on a circuit different from that to which the receiver is located.
- Consult your dealer or an experienced radio/TV technician.

Any changes or modifications to the product that are not expressly approved by HP could void the user's authority to operate this equipment. Use of a shielded interface cable is required to comply with the Class A limits of Part 15 of FCC rules. For more regulatory information, see the electronic user guide. HP shall not be liable for any direct, indirect, incidental, consequential, or other damage alleged in connection with the furnishing or use of this information.

www.hp.com

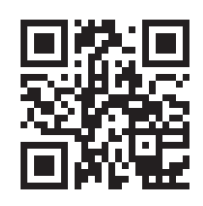

www.hp.com/support

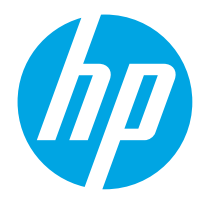